# **Guide de l'utilisateur**

#### Centre intégré de santé et de services sociaux de Lanaudière

# **L'autogestion des horaires**

## Module **Autoplanification eEspresso**

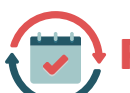

## **Procédure pour se connecter**

**1.** Accéder à **eEspresso** en entrant votre nom d'utilisateur (ex. : **m1234**) dans le champ « **Code** » ainsi que votre mot de passe dans le champ prévu à cet effet. Le champ « **Domaine** » doit indiquer « **Système** ».

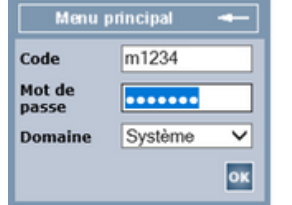

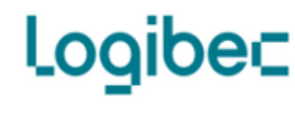

**2.** Cliquer sur « **Horaire** », puis sur « **Autoplanification** ».

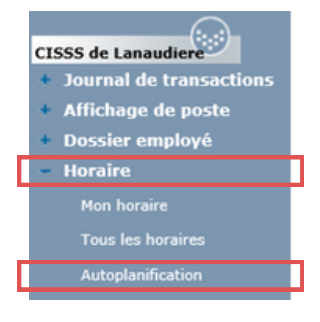

**3.** La fenêtre principale du module « **Autoplanification** » s'affiche.

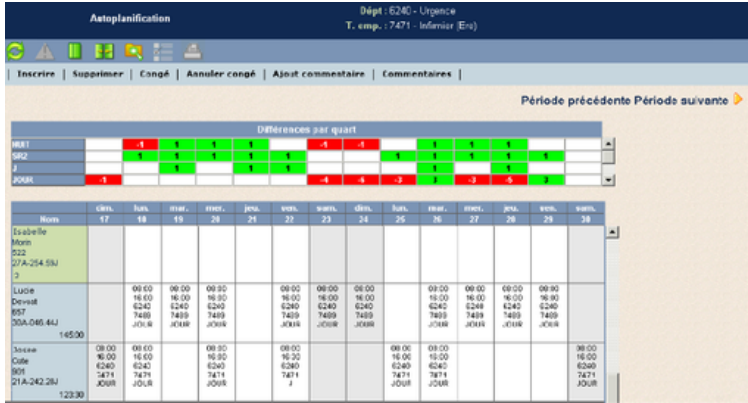

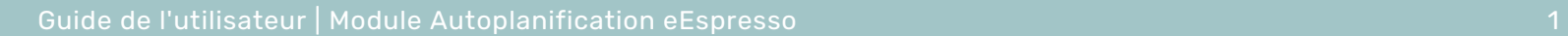

## **Ajout d'un quart de travail à l'horaire**

L'onglet « **Inscrire** » permet de saisir un quart de travail à l'horaire. Pour ajouter un quart de travail :

**1.** Sélectionner les cases vides à droite de votre nom (elles deviennent bleues) et cliquer sur « **Inscrire** ».

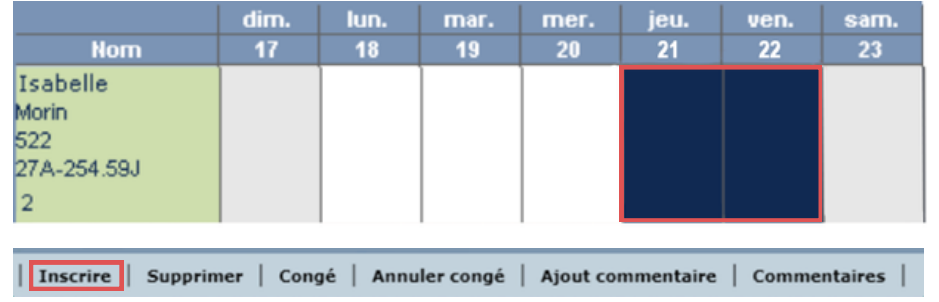

**Employés de catégorie 1** : vous devez travailler minimalement 4 lundis et 4 vendredis par période de 8 semaines.

**Employés de catégorie 2-3-4**: vous devez travailler minimalement 2 lundis et 2 vendredis par période de 4 semaines.

**2.** La fenêtre « **Plage** » s'affiche pour permettre d'entrer vos données.

#### **Quart de travail correspondant à votre**

**poste** (ex. : TC, TP7) :

- Sélectionner la plage horaire du quart de travail (jour/nuit/soir) comme dans l'encadré.
- Le code de paie « RÉG » est inscrit par défaut.
- Pour inscrire un code de paie différent, sélectionnez le code désiré dans la liste déroulante.

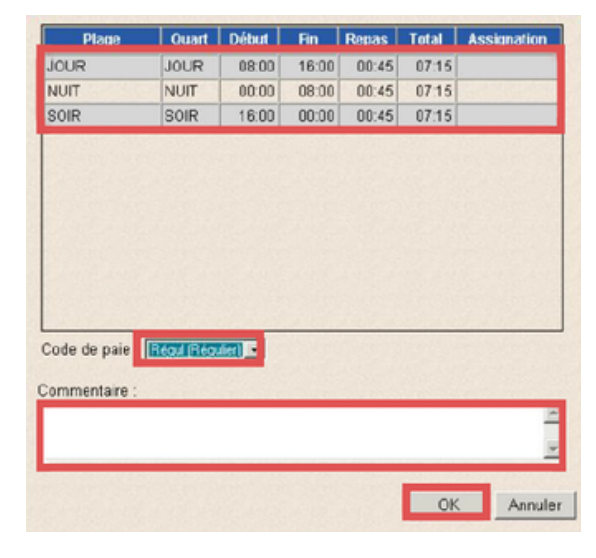

*Consultez la liste des codes de paie*

**3.** Une fois votre sélection effectuée, cliquer sur « **OK** ».

Les quarts s'ajoutent pour les journées sélectionnées et les quotas s'ajustent automatiquement.

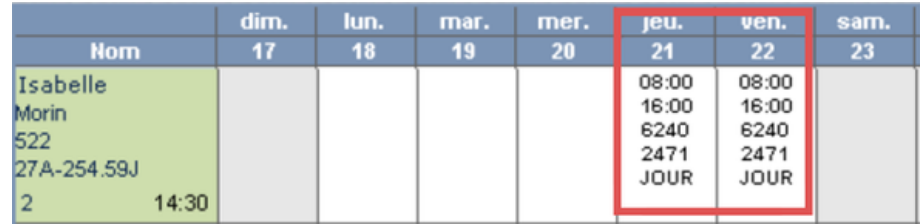

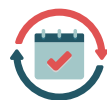

### **Suppression d'un quart de travail inscrit à l'horaire**

L'onglet « **Supprimer** » permet de sélectionner les cases à droite de votre nom (elles deviennent bleues) et de les supprimer. Les quotas s'ajustent en conséquence.

Inscrire | Supprimer | Congé | Annuler congé | Ajout commentaire | Commentaires

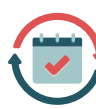

### **Changement de période**

Le module Autoplanification permet la planification des horaires par période de 14 jours. Pour passer à la période suivante, cliquer sur le bouton « **Période suivante** » situé en haut à droite de la fenêtre.

Pour revenir à la période précédente, cliquer sur « **Période précédente** ».

Période précédente Période suivante

## **Autres modules**

- Inscription de l'horaire
- Inscription de l'horaire dans plus d'une unité
- Inscription des quarts atypiques
- Inscription des congés

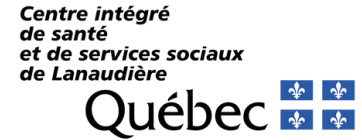